# Instrukcja obsługi programu

# **eMultiwag**

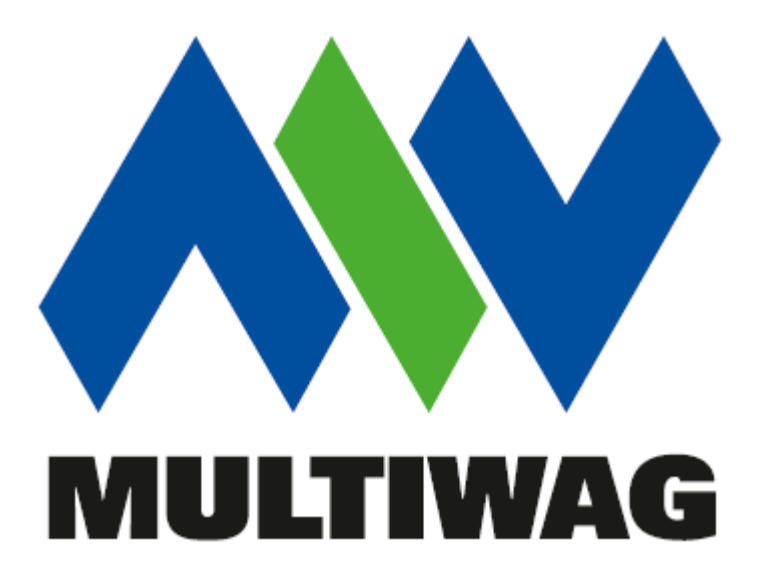

Multiwag Tel. 504 335 604

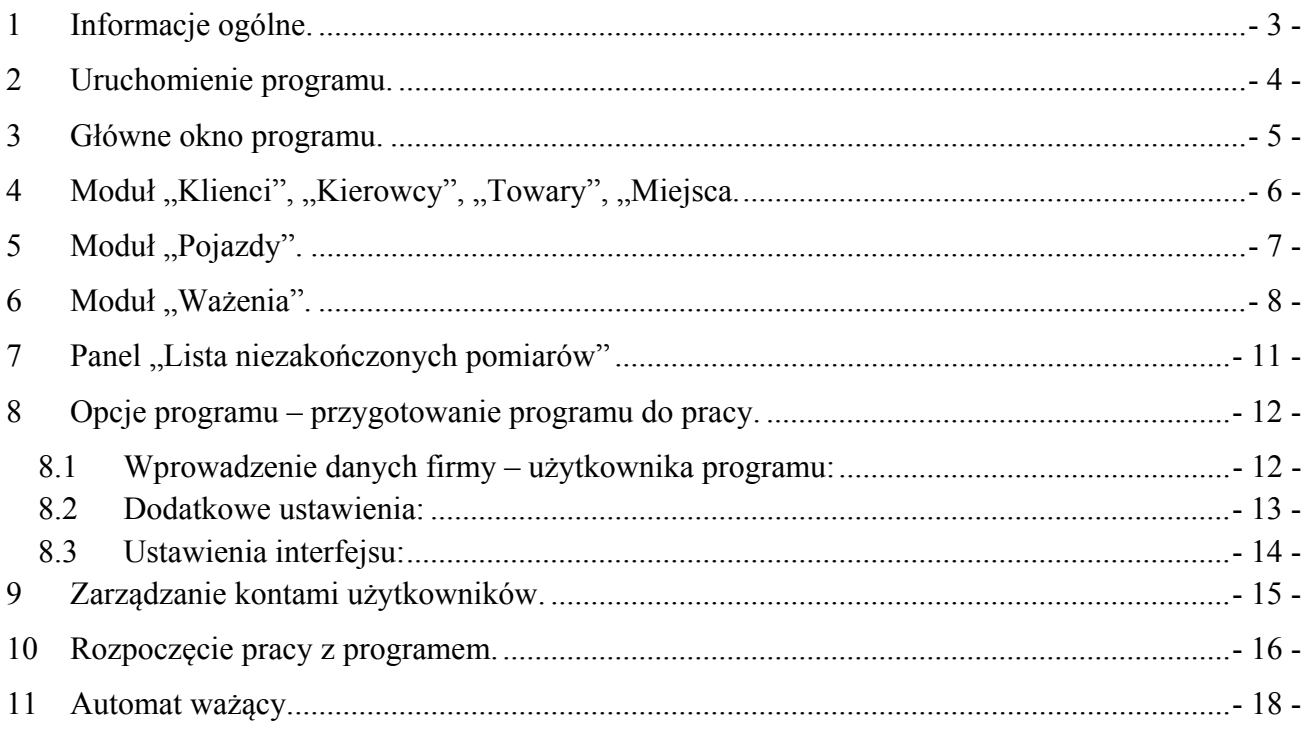

### **1 Informacje ogólne.**

Program "eMultiwag" przeznaczony jest do obsługi systemów wagowych do statycznego ważenia pojazdów.

Program w podstawowej wersji realizuje następujące funkcje:

- Odczyt i przetwarzanie wyników ważenia z elektronicznych mierników wagowych;
- Podstawowa obsługa ważenia pojazdów: wprowadzanie danych, odczyt wyniku ważenia brutto/tary, wydruk dowodu ważenia;
- Obsługa kartotek bazy danych takich jak: kartoteka pojazdów, kontrahentów i asortymentów;
- Rejestrowanie zakończonych transakcji ważenia;
- Drukowanie raportów i zestawień bilansowych z bazy danych;
- Archiwizacja bazy danych dla minimalizowania możliwości utraty danych.
- Eksport danych z tabeli do pliku.

Program został stworzony z myślą o elastycznym wykorzystaniu przez użytkownika. Oznacza to, że tabele mogą, ale nie muszą być wykorzystywane. Główną centralną tabelą jest tabela "dostawy" a resztę można traktować jako opcjonalną. Jeżeli na przykład użytkownik nie potrzebuje zbierać danych o kierowcach przewożących towar to po prostu nie wypełnia tej tabeli, a jej widoczność w oknie głównym wyłącza w konfiguracji programu.

#### **Wymagania sprzętowe:**

– komputer klasy PC z min. 1GB RAM i 500MB wolnego miejsca na dysku twardym, – w przypadku korzystania z opcji tworzenia kopii zapasowych zalecane 5GB wolnego miejsca połączone z okresowym kontrolowaniem ilości pozostałego wolnego miejsca na dysku twardym. *(przy określeniu zalecanej pojemności przyjęto założenie, że baza danych ma po dłuższym czasie użytkowania 10MB i program jest uruchamiany średnio 2 razy dziennie przez rok)* 

– przynajmniej jedno wolne złącze RS232 w komputerze,

#### **Wymagania programowe:**

- system operacyjny *Windows XP, Windows Vista, Windows 7; Windows 8*
- rozdzielczość ekranu min. 1024x768,

### **2 Uruchomienie programu.**

Aby uruchomić aplikację "*eMultiwag"* w systemie WINDOWS należy odnaleźć na pulpicie Ů

systemu ikonę Multiwag – skrót i wykonać podwójne kliknięcie na niej. Można również uruchomić aplikację z menu "Start – Programy – eMultiwag".

Przy uruchamianiu programu pojawia się okno logowania:

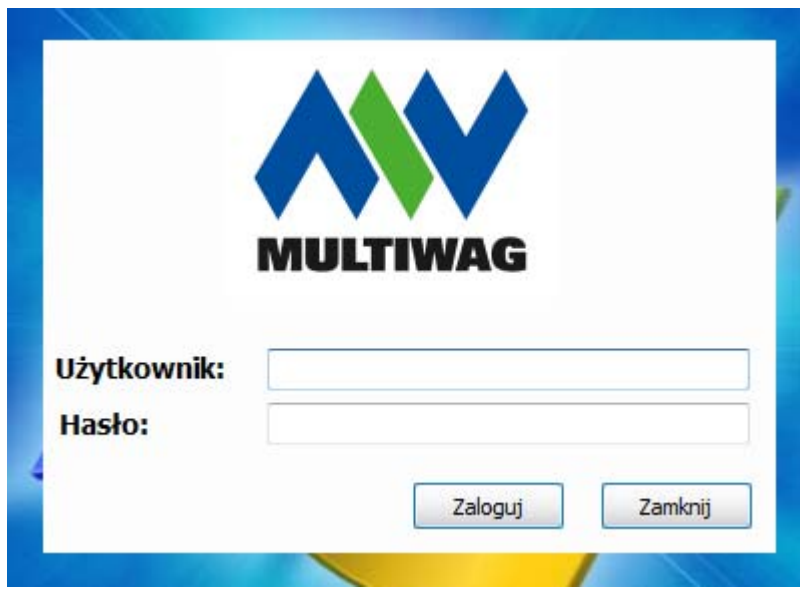

Należy prawidłowo wpisać odpowiednie dane i kliknąć na "Zaloguj", lub jeśli nie chcemy uruchamiać programu należy kliknąć na "Zamknij". Jeżeli jest to pierwsze uruchomienie to należy wpisać:

Użytkownik: Admin Hasło: w

Przycisk "Wybierz serwer" służy do wybrania odpowiedniej ścieżki dostępu logowania do serwera SQL. Funkcja ta przydatna jest gdy komputer posiada dostęp do więcej niż jednego serwera.

**Uwaga**: Zarządzanie kontami użytkowników opisane jest w innym rozdziale.

### **3 Główne okno programu.**

Po uruchomieniu programu użytkownikowi ukaże się okno główne, którego przykładowy wygląd może być jak poniżej:

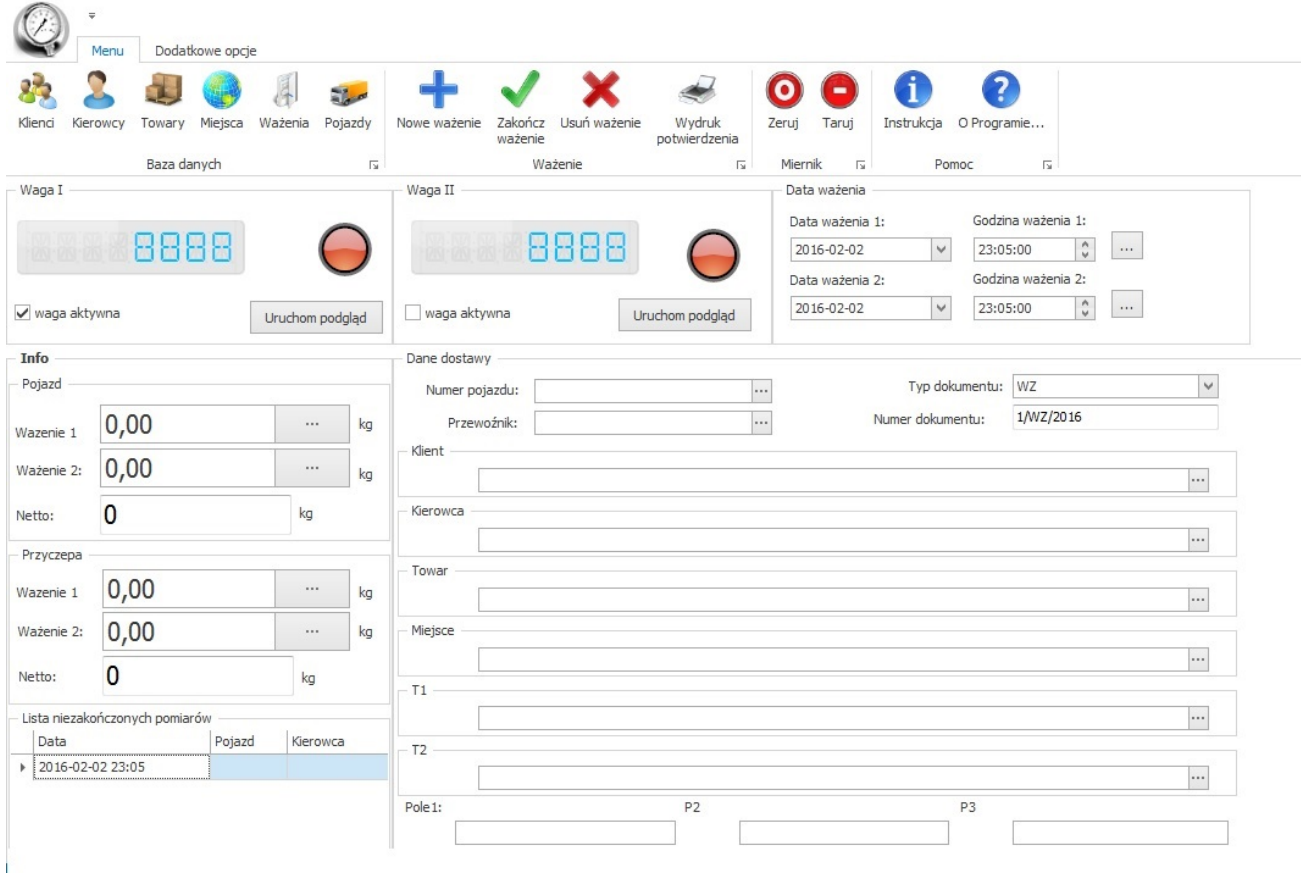

Wygląd tego okna zależy od użytkownika i od funkcji, które zostały przez niego włączone lub wyłączone w opcjach.

### 4 Moduł "Klienci", "Kierowcy", "Towary", "Miejsca.

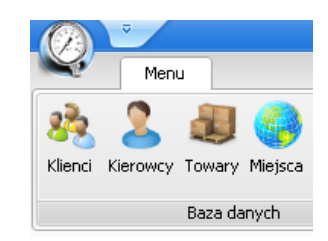

Znaczenie poszczególnych okien:

- klienci lista firm / osób prywatnych, które dostarczają lub odbierają towar;
- $\blacksquare$ kierowcy lista kierowców ważonych pojazdów;
- towary lista ważonych towarów;
- miejsca lista miejsc, z których pochodzi ważony towar lub gdzie zostanie przetransportowany;

Zasada dodawania rekordu dla poszczególnych okien jest taka sama. W każdym polu w jego dolnej części znajdują się odpowiednie przyciski dodawania lub usuwania nowego wpisu. Po kliknięciu na którykolwiek z nich należy wpisać potrzebne dane i zatwierdzić.

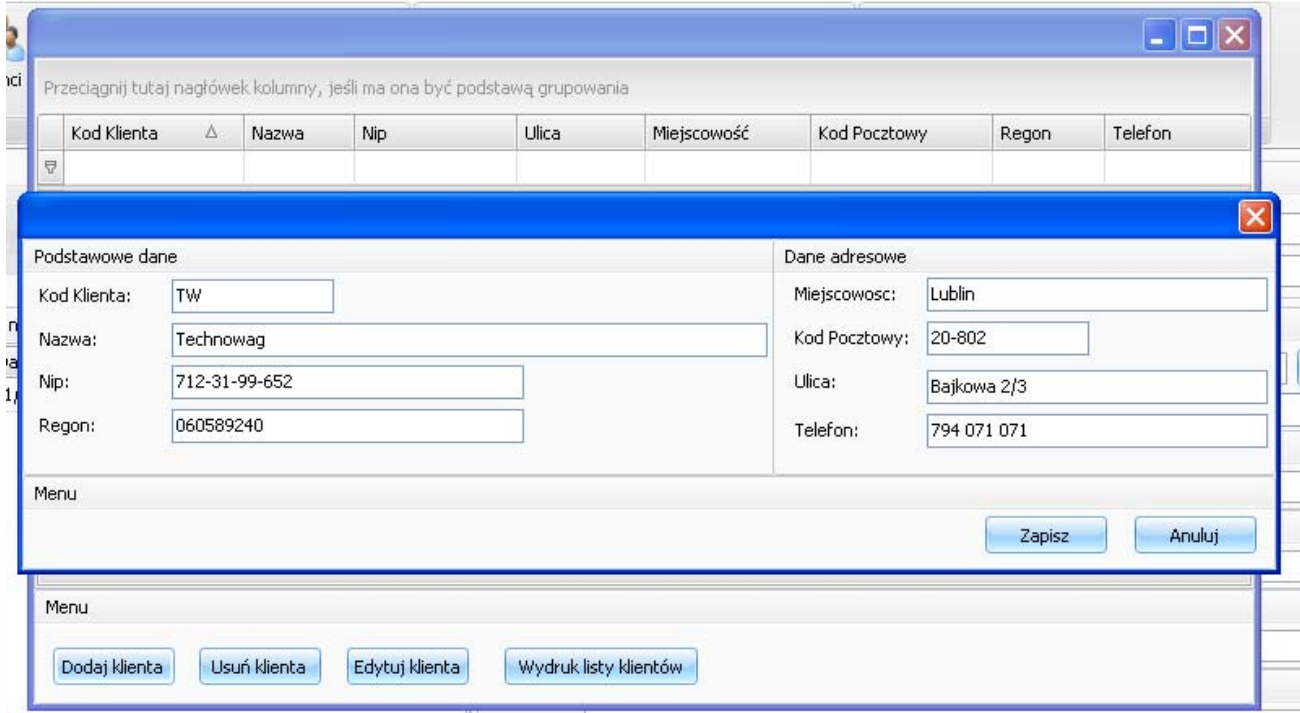

### **5 Moduł "Pojazdy".**

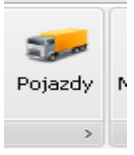

Okno "Pojazdy" służy do stworzenia gotowego wpisu, po wybraniu którego dane w oknie głównym zostaną wprowadzone automatycznie. Warunkiem jest wcześniejsze dokonanie wpisów w potrzebnych oknach (np.: klient, kierowca, towar itd.)

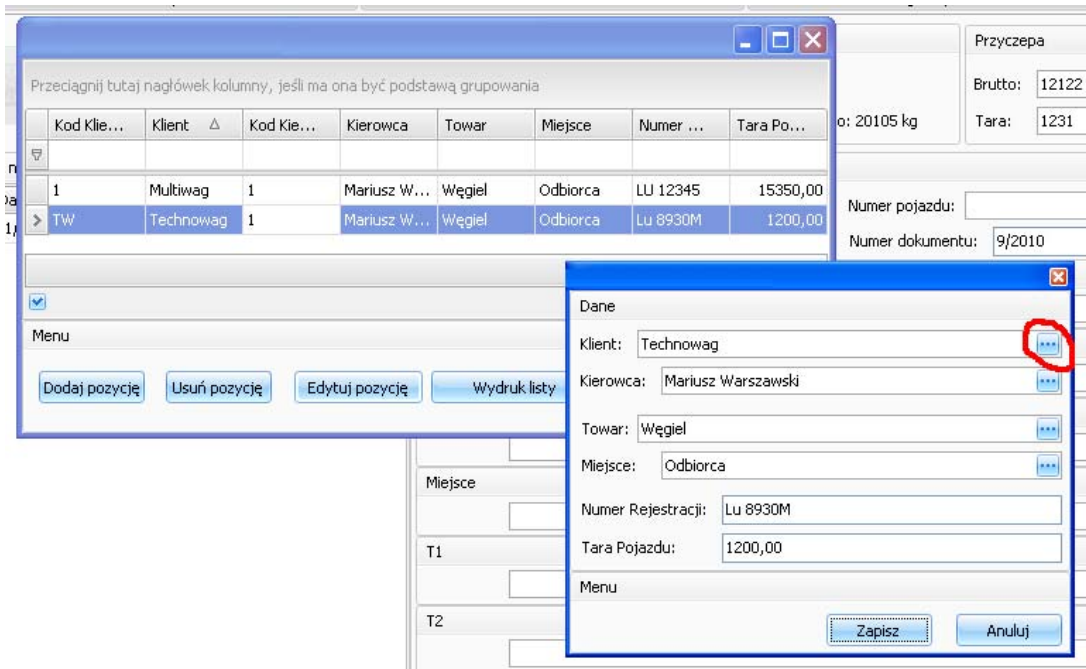

**Utworzenie nowego wpisu lub edycja** już istniejącego dokonuje się poprzez kliknięcie myszką na odpowiedni przycisk ("Dodaj pozycję" lub "Edytuj pozycję") znajdującego się w dolnej części okna "Pojazdy". Otworzy się okno w którym należy wpisać dane. Po kliknięciu myszką na przycisk zakreślony na czerwono, na powyższym rysunku, otworzy się okno wyboru klienta. W taki sam sposób należy wprowadzić pozostałe dane. Numer rejestracyjny i tarę pojazdu wprowadza się wpisując z klawiatury komputera.

UWAGA: Aby utworzyć wpis obowiązkowo trzeba wpisać wartość "Tara Pojazdu". Nie ma obowiązku wypełniania pozostałych pól, należy wpisać tylko potrzebne wartości.

**Wprowadzanie wpisów** danych odbywa się po kliknięciu w przycisk zakreślony czerwonym kolorem na poniższym rysunku. Otworzy się okno wyboru wcześniej utworzonych rekordów – wybrać właściwą pozycję i potwierdzić wybór. We właściwych oknach pojawią się potrzebne wpisy. Każdy z tych wpisów można jeszcze edytować przed potwierdzeniem ważenia.

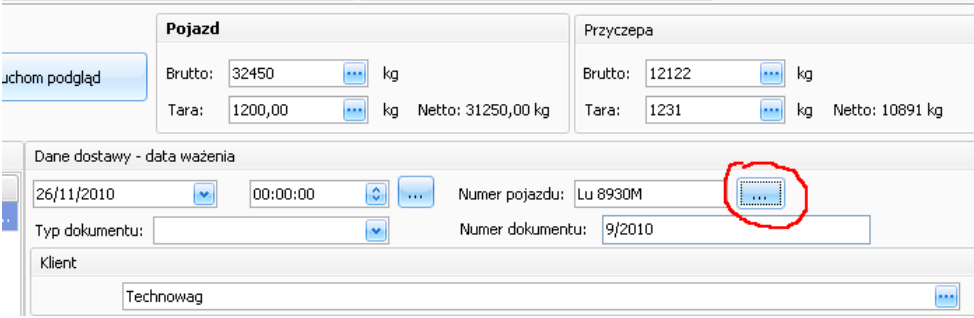

### **6 Moduł "Ważenia".**

Ważenia

Gromadzone są tutaj wszystkie dane dotyczące wykonanych i zakończonych ważeń. Użytkownik może przeglądać, edytować, drukować i usuwać wszystkie wpisy. W razie potrzeby dla własnej wygody może zmienić ustawienie kolumn tabeli, ustawić filtrowanie danych w określonym czasie.

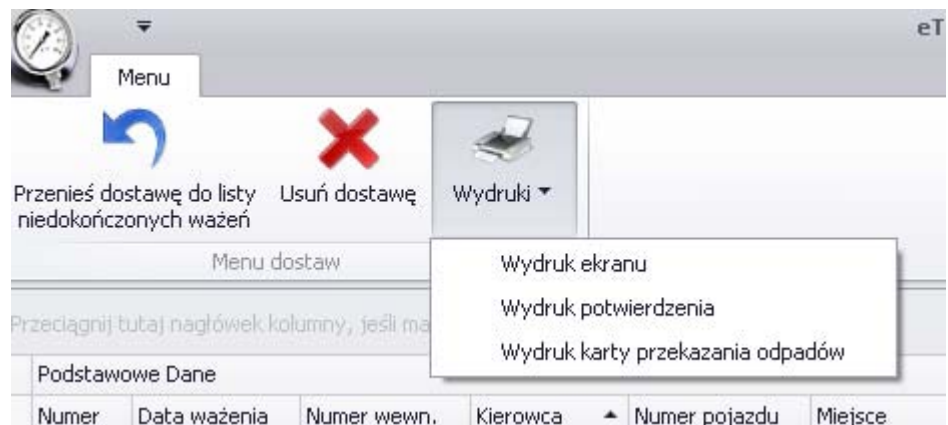

**Wydruk** – tutaj można wydrukować listę dostaw, kwit wagowy lub kartę przekazania odpadu. Otworzy się okno podglądu takie jak na poniższym rysunku. Należy kliknąć na symbol drukarki i potwierdzić wydruk.

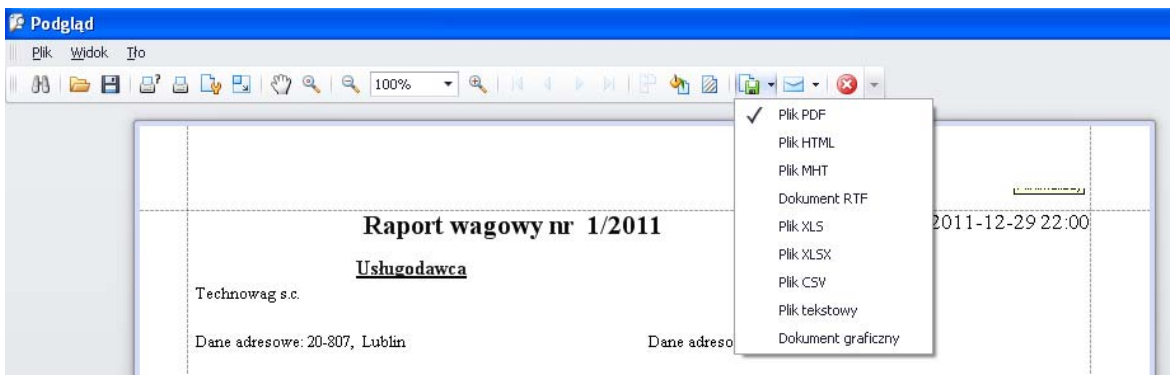

W oknie tym można nie tylko drukować ale i wykonywa wiele dodatkowych działań takich jak: zapisywać wynik ważenia w plikach o różnych rozszerzeniach (np. XLS – otwierany w Excelu), wysyłać wyniki ważenia e-mailem itd.

**Przenieś dostawę do listy niedokończonych wżeń** – pozwala przenieść wybrany rekord z powrotem do głównego okna programu na listę niedokończonych ważeń. Ta opcja może być przydatna wtedy, gdy operator przez pomyłkę zatwierdzi niedokończone ważenie lub chce dokonać edycji wpisów. Po zakończeniu poprawek należy ponownie kliknąć na przycisk: "Zakończ ważenie" co spowoduje przeniesienie danego ważenia do listy dostaw.

**Usuń dostawę** – usuwa wybrany rekord.

Filtracja listy dostaw polega na wpisaniu odpowiednich "znaków" w jednym z pól podświetlonych na poniższym rysunku (dla przykładu wykonana jest filtracja po numerze rejestracyjnym zaczynającym się na literę "L").

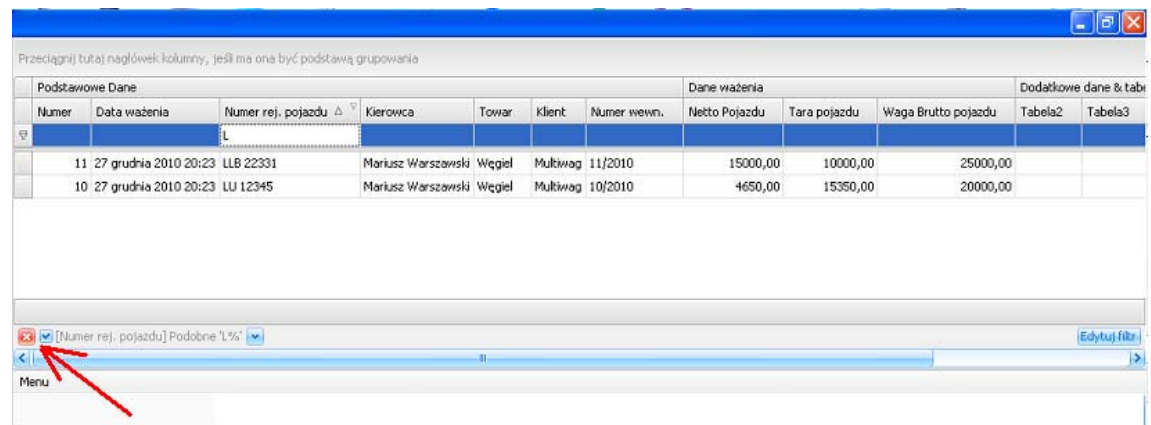

Filtrację można również włączyć klikając na symbol wskazany poniżej:

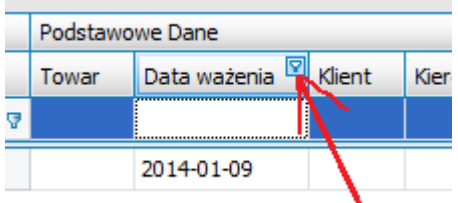

Otworzy się poniższe okno wyboru przedziału czasowego:

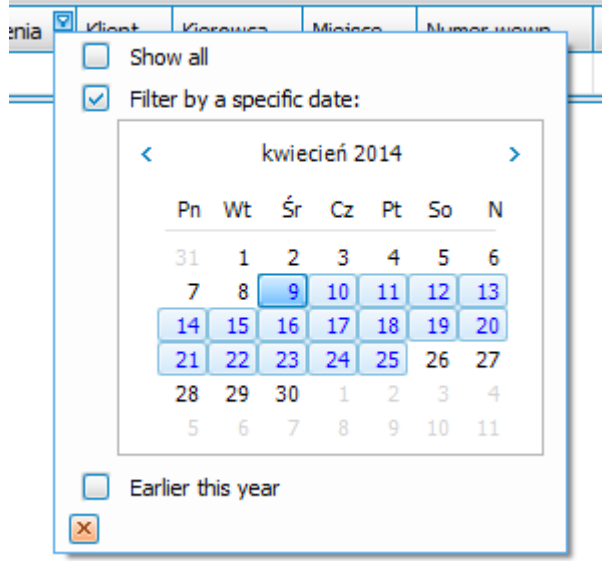

Należy zaznaczyć okres czasowy, który ma być wyświetlony i zamknąć okno.

- **Edycja ustawień filtracji** należy kliknąć myszką na przycisk w dolnym prawym rogu "Edytuj filtr. Wyświetli się okno w którym można dowolnie wybierać i zmieniać opcje filtrowania ważeń poprzez kliknięcie na odpowiednim wyrażeniu w tym oknie.
- **Aby wyłączyć filtrację** należy kliknąć na czerwony przycisk wskazany strzałką na powyższym rysunku lub skasować wpis w polu filtracji.

**Rozmieszczenie kolumn tabeli** może być dowolnie zmieniane. W tym celu należy kliknąć lewym przyciskiem myszki na tytule kolumny, którą chcemy przesunąć i trzymając wciśnięty przycisk myszki przesunąć dane pole w odpowiednie miejsce. Strzałki widoczne na poniższym rysunku w zakreślonym obszarze wskazują miejsce w którym pojawi się przeniesiona kolumna.

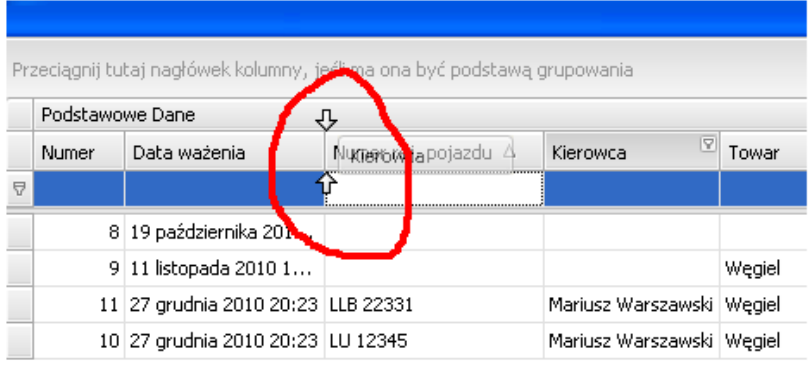

Klikając prawym przyciskiem myszki na którymkolwiek polu z nazwą kolumny, wyświetli się menu z komendami widocznymi na poniższym rysunku.

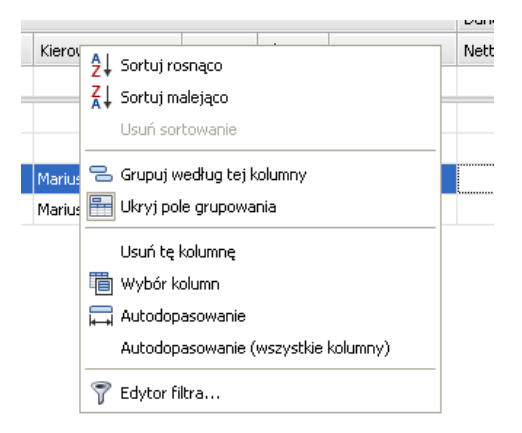

#### **Sumowanie, Minimum, Maximum, Licznik lub Średnia wykonanych ważeń.**

Program sam może wyliczyć wyżej wymienione wartości. Wystarczy kliknąć prawym przyciskiem myszki na pasku znajdującym się bezpośrednio pod daną kolumną, a wyświetli się okno wyboru pokazane na poniższym rysunku.

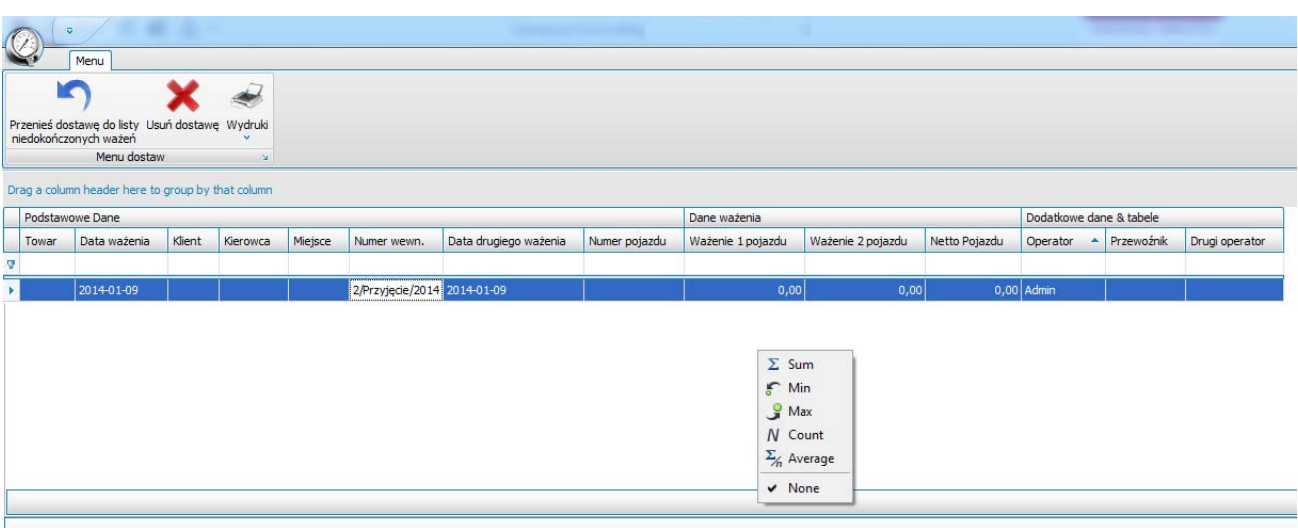

### **7 Panel "Lista niezakończonych pomiarów"**

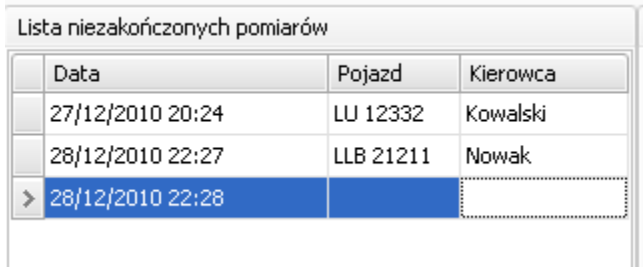

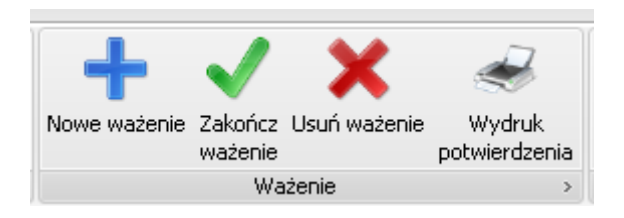

W przypadku przewożenia dużych ilości towarów na terenie firmy częstym przypadkiem będzie sytuacja, gdy pojazd został np. zważony z towarem (brutto) a pusty (tara) będzie ważony w późniejszym okresie, gdyż pojechał on na rozładunek. Dlatego też w oknie głównym znajduje się przycisk "**Zakończ ważenie**" określający czy dany wpis jest już zakończony, czy też nadal jest niekompletny (nie zawiera np. jednej z mas). Dzięki takiemu rozwiązaniu operator może dodać część wpisów i wpuścić szereg pojazdów na teren firmy, po czym wpisy te uzupełnić w późniejszym okresie gdy np. pojazdy opuszczają firmę. O tym czy dany wpis jest już kompletny czy wymaga uzupełnienia, decyduje operator programu naciskając dla danego wpisu przycisk "Zakończ **ważenie"** lub **"Nowe ważenie"**. Wciśnięcie przycisku "**Nowe ważenie**" powoduje przejście do rozpoczęcia następnego, nowego ważenia pozostawiając poprzednie jako nie zakończone. Dodatkowo dla wygody operatora w lewej części okna wyświetlana jest lista wszystkich niedokończonych wpisów dostaw, którą operator może sobie posortować wg. kolejności dostaw, numerów pojazdów czy też nazwisk kierowców.

Jeżeli jest potrzeba przywołać któreś ważenie należy kliknąć dwa razy na odpowiednim polu w oknie "Lista niezakończonych pomiarów". Spowoduje to ponowne wyświetlenie w oknie głównym wszystkich wpisów wpisanych wcześniej dla danego ważenia.

### **8 Opcje programu – przygotowanie programu do pracy.**

#### *UWAGA: Przed wejściem w opcję trzeba koniecznie wyłączyć w programie odczyt danych przesyłanych z miernika.*

**W tym celu proszę kliknąć na przycisk " Uruchom podgląd", tak aby kontrolka świeciła na czerwono.** 

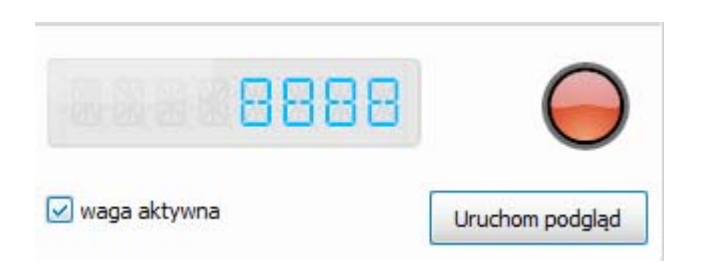

*8.1 Wprowadzenie danych firmy – użytkownika programu:* 

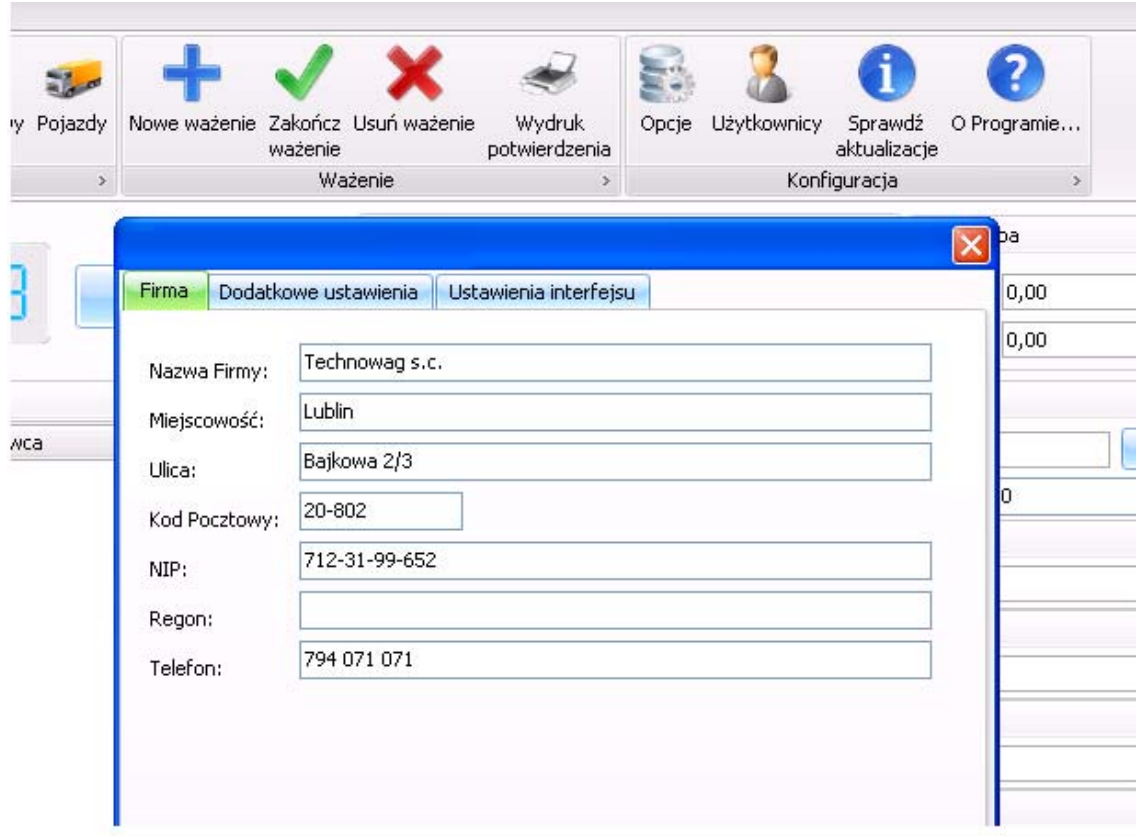

Należy wpisać odpowiednie dane we właściwe pola.

#### *8.2 Dodatkowe ustawienia:*

Zakładka **"**Dodatkowe ustawienia**"** pozwala na włączenie lub wyłączenie wyświetlania określonych informacji. Jeżeli np. użytkownik programu nie korzysta z możliwości wpisywania informacji o kierowcach, to może wyłączyć wyświetlanie w "Danych dostawy" pola wyboru kierowcy.

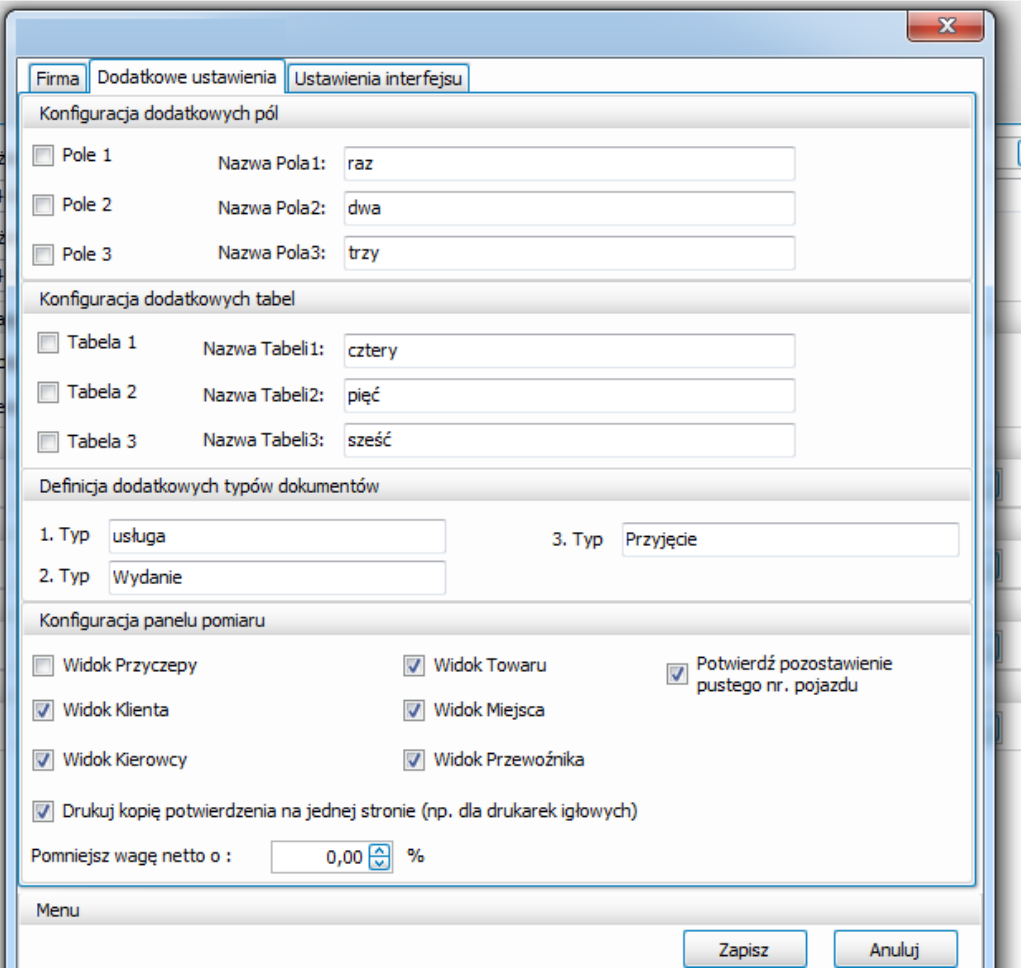

W tej zakładce można także ustawić opcjonalne pola w tabeli dostaw oraz opcjonalne trzy dodatkowe tabele z danymi. Dzięki temu rozwiązaniu każdy użytkownik może rozszerzyć możliwości bazy danych i przechowywać w niej dodatkowe informacje wg własnych potrzeb. Wszystkie te dodatkowe elementy mogą być dowolnie nazwane przez użytkownika. Informacje o dodatkowych polach i tabelach przechowywane są w aktualnie używanej bazie danych, dzięki czemu są one archiwizowane wraz z samym plikiem bazy.

#### *8.3 Ustawienia interfejsu:*

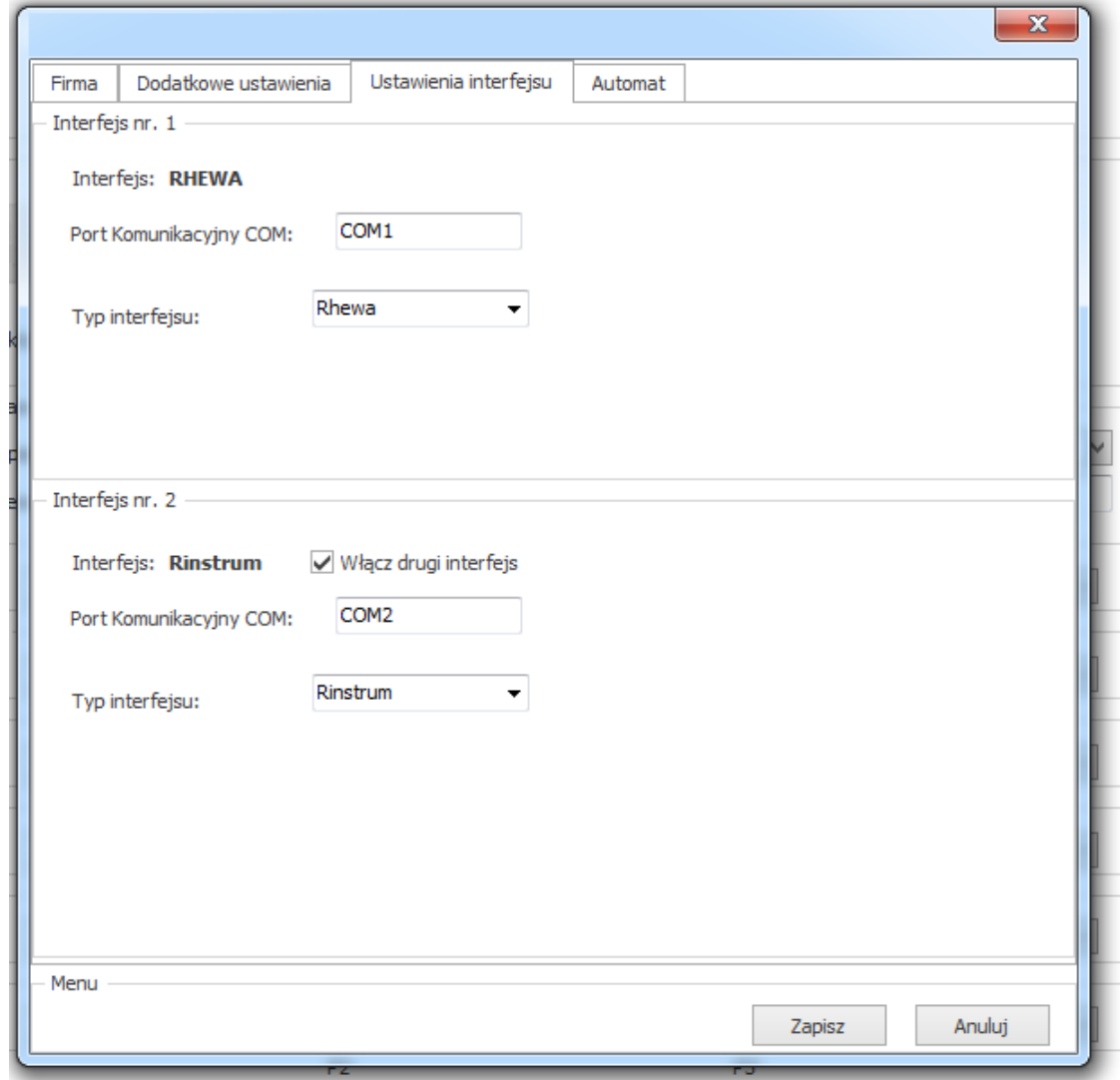

 Administrator programu musi wpisać odpowiedni numer portu, do którego podłączony jest przewód transmisyjny z miernika oraz rodzaj podłączonego miernika.

 **Po wykonaniu tych wszystkich czynności należy zamknąć okno "Opcji" klikając na przycisk "Zapisz" aby zapisać ustawienia lub "Anuluj" aby anulować wykonane ustawienia.** 

## **9 Zarządzanie kontami użytkowników.**

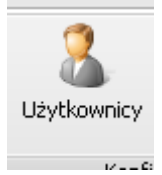

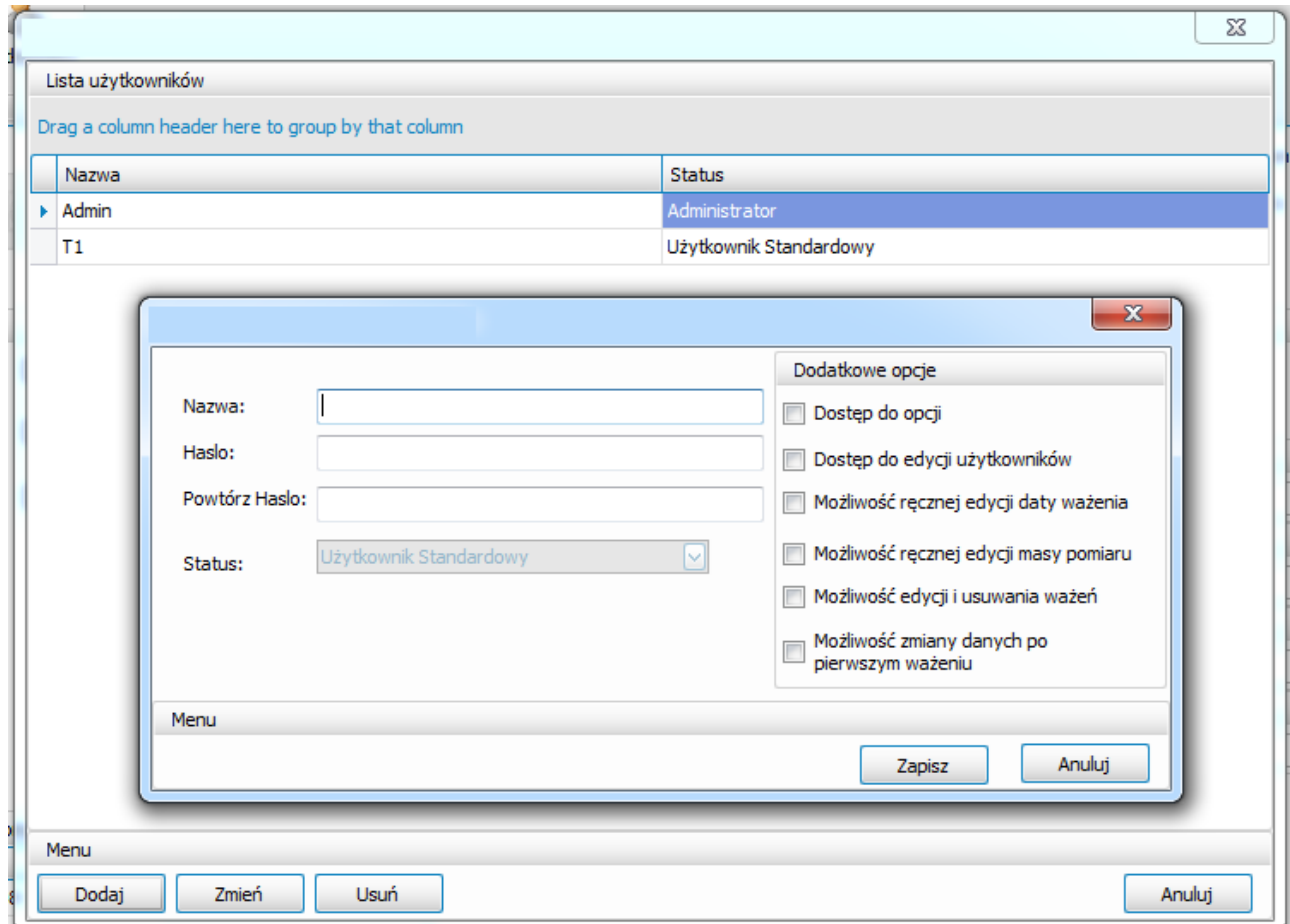

 Po otworzeniu się okna "Lista użytkowników" wybrać komendę dodawania, zmiany lub usunięcia użytkownika. Przy wprowadzaniu nowego rekordu należy wpisać odpowiednie informacje i ustawić uprawnienia dla danej osoby.

**Po wykonaniu tych wszystkich czynności należy zamknąć okno "Opcji" klikając na**  przycisk "Zapisz" aby zapisać ustawienia lub "Anuluj" aby anulować wykonane ustawienia.

### **10 Rozpoczęcie pracy z programem.**

1. Jeżeli okno *"Lista niezakończonych pomiarów"* jest puste, należy kliknąć na przycisk :

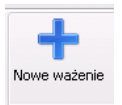

2. W górnej części okna głównego znajduje się "wyświetlacz" oraz przycisk uruchamiania podglądu wartości wyświetlanej przez miernik wagowy.

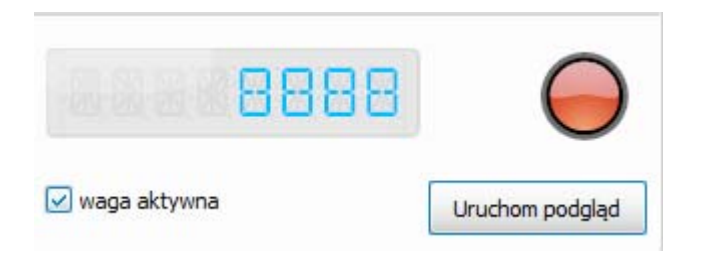

Należy kliknąć na pole "Uruchom podgląd" co spowoduje wyświetlenie się na "wyświetlaczu" aktualnego wyniku ważenia z miernika pomiarowego. Wynik podawany jest w kilogramach.

3. Wprowadzić wartość masy w oknie "Pojazd" lub "Przyczepa"

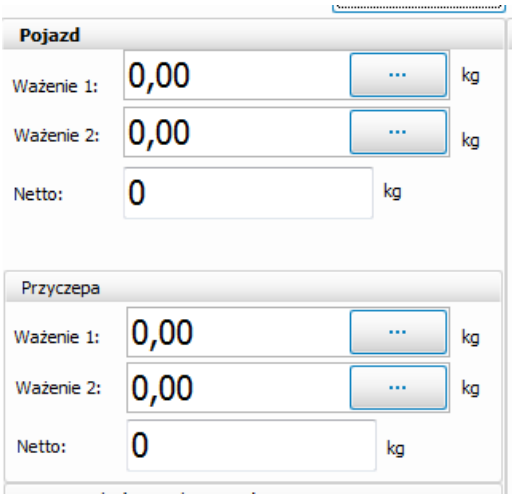

Informację o masie dla właściwego pojazdu i opcjonalnie przyczepy użytkownik może wprowadzić na 2 sposoby:

- pierwszym sposobem jest skorzystanie z wyników pomiarów przesłanych przez moduł
	- pomiarowy. Naciśnięcie przycisku obok okna edycji masy spowoduje automatyczne umieszczenie w tym oknie ustabilizowanego wyniku pomiaru.
- drugą metodą jest ręczne wprowadzenie określonej wartości do okna edycji, w tym celu należy kliknąć myszką w polu wartości brutto lub netto i z klawiatury wpisać odpowiednią wartość liczbową.

#### 4. Data ważenia

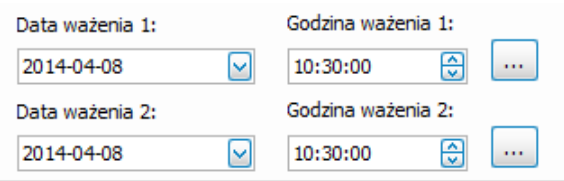

W przypadku ważenia "automatycznego", wykonywanego przez kliknięcie na którykolwiek z zaznaczonych na poniższym rysunku przycisków, data jest sczytana z zegara systemowego i wprowadzona automatycznie.

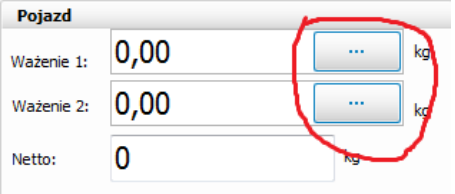

Przy wpisywaniu ręcznym masy należy datę również wprowadzić ręcznie.

#### 5. Wpisać odpowiednie dane w oknie "Dane dostawy"

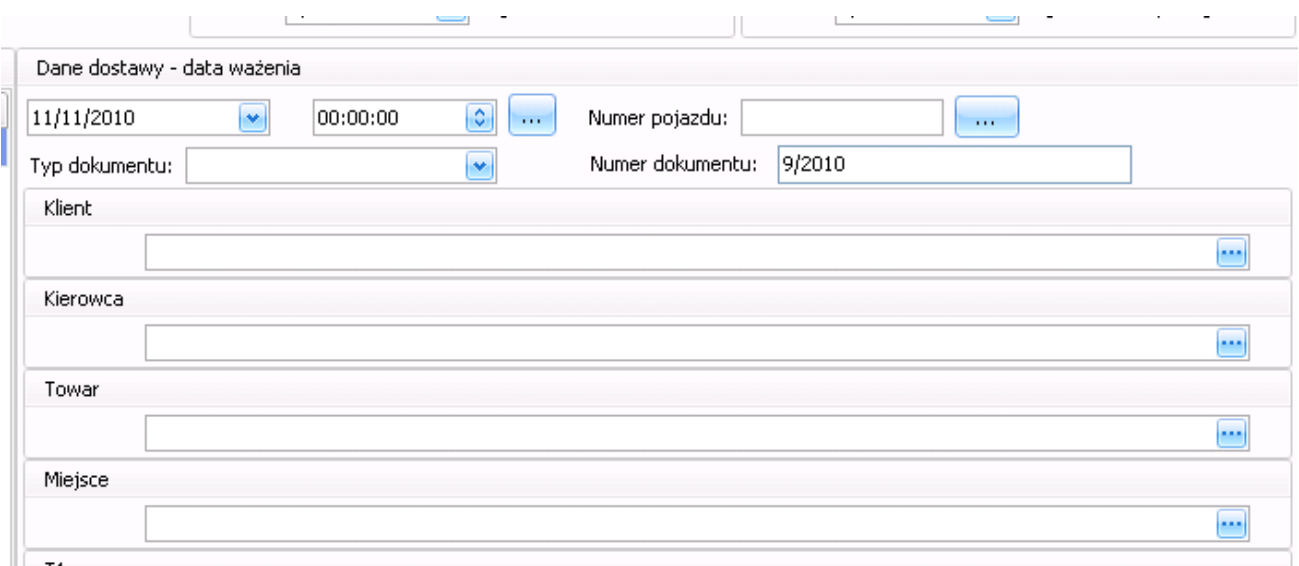

#### 6. Zatwierdzić ważenie odpowiednim przyciskiem

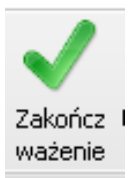

 - zakańcza ważenie i przenosi dane do "Dostawy". Ważenie uważa się za kompletne i zakończone.

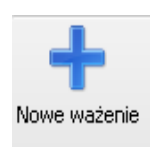

- nie zakończa ważenia i rozpoczyna następne. Ważenie uważa się za niekompletne i nie zakończone. Trzeba będzie powrócić do tego ważenia wybierając go w oknie *"Lista niezakończonych pomiarów"* i wprowadzić odpowiednie wpisy aby można było uznać go za zakończone zatwierdzając przyciskiem: "Zakończ ważenie"

# **11 Automat ważący.**

Program wyposażony jest w funkcje ważenia automatycznego. W celu uruchomienia tej funkcji należy przejść do zakładki "Dodatkowe opcje" i kliknąć na przycisku "Automatyczne ważenie"

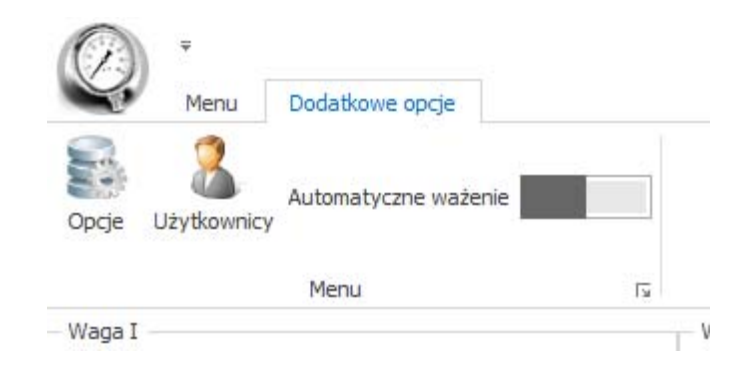

Od tej chwili program będzie samodzielnie zapisywał pomiar z wagi w polu "Lista niezakończonych pomiarów".

Parametry automatycznego ważenia ustawia się w opcjach programu w zakładce "Automat"

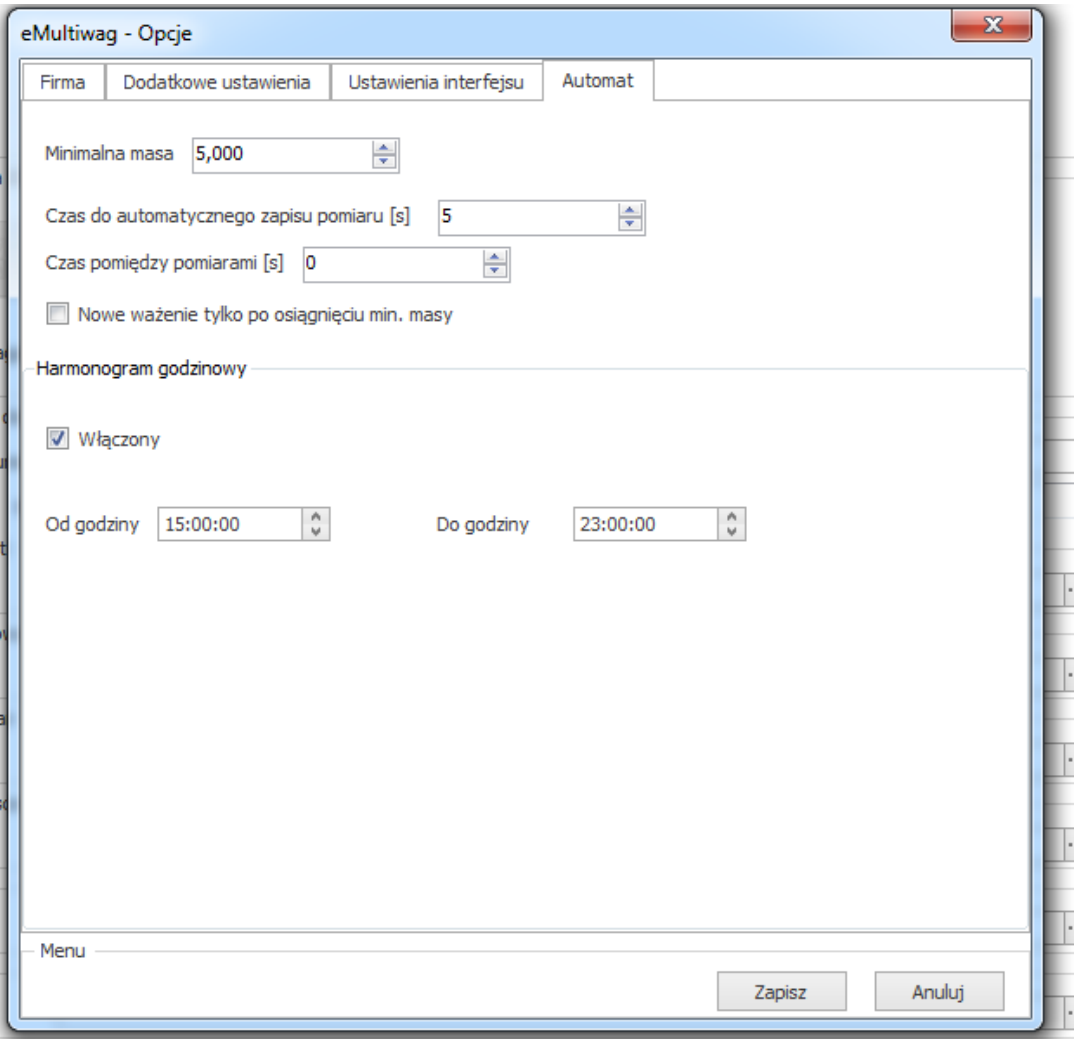

## **12 Notatki użytkownika:**